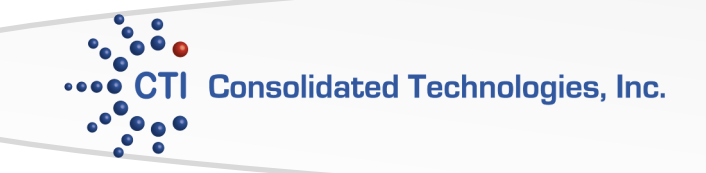

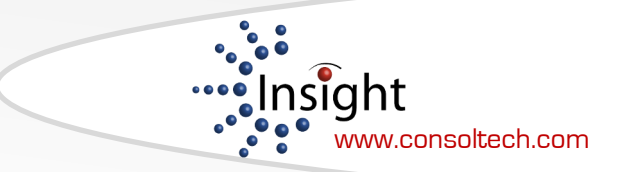

# Avaya 9611 Phone User Guide **Answering and Making Calls**

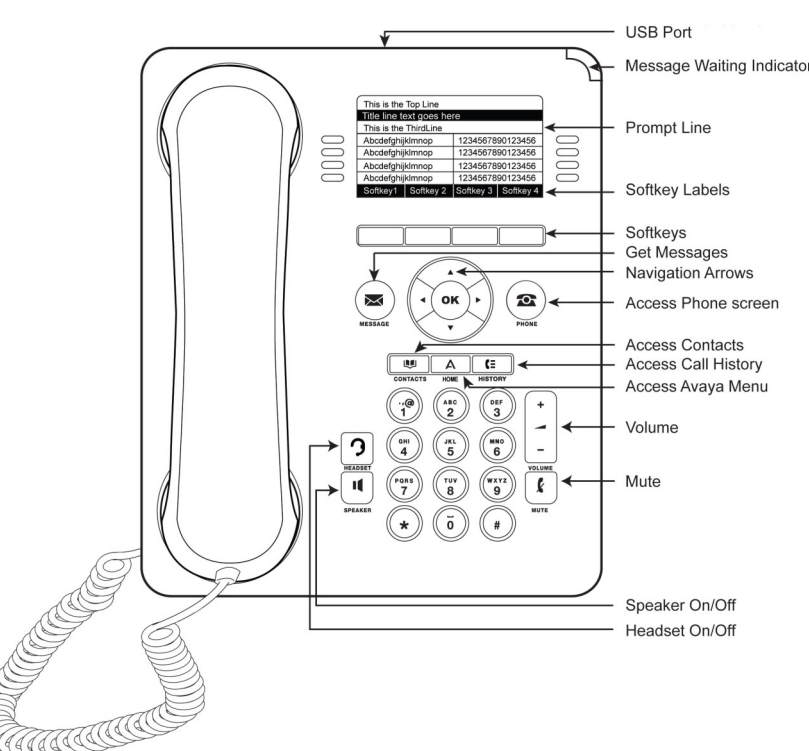

### **In Call Functions**

**Putting a call on hold** (Hold will appear on the bottom of the display once you are on an active call).

Press the [**Hold**] softkey.

The line button flashes red and the hold icon appears on your

display **Retrieving a held call** (The [**Resume**] softkey will replace the [**Hold**])

Press the [**Resume**] softkey ro return to call

**Transferring a call** (Transfer will appear on the bottom of the display once you are on an active call).

- During a call, press the **[Transfer]** softkey on the bottom of the display. play. The call is automatically put on hold
- Dial the telephone number, the Contacts list, or from the History list.
- Press the **[Complete]** softkey to complete the transfer. To stop the transfer and return to the caller, press the [**Cancel]**  softkey or press the line button of the original call.

### **Transferring a call straight to voicemail**

- During a call, press the **Transfer** softkey on the bottom of the display.
- Use  $\triangle$   $\blacktriangledown$  to locate the feature **Transfer VM.**
- Press the **Line** button next to Transfer to Voice Mail.
- Recording answers; "Enter the party's extension number and then press Transfer":
- Dial the Extension number that the call is being transferred to, press the **Phone** button to return to the main screen
- Press the [**Complete]** softkey on the bottom of the display to complete the transfer.

### **Placing a call**

- Lift the handset and dial 9+ the number.
- If you are using a headset, press the **Headset** button and dial the number.
- If you are using the speakerphone, press the Speaker button and dial the number.

#### **Answering a call**

- Lift the handset
- If you are using a headset, press the **Headset** button.

To use the speakerphone, press the **Speaker** button or press the **[Answer]** softkey on your display.

### **Calling a person from history**

- Press the **History** button.
- Use the <>>>
detect the list you wish to view i.e. Missed, Answered...
- Select the person or the number you wish to view or call.
- Press the [**Call**] softkey or **OK** in the center of the phone.

### **Calling a person from the contacts list**

- Press the [**Contacts**] button.
- Use the  $\blacktriangle$   $\blacktriangledown$  to find the person you wish to call

To call a non-primary number, select the person, press the **[Details]** softkey, then select the number

Press the [**Call**] softkey or **OK** in the center of the phone.

**Conference calls** (With Conference you can have up to 6 people including yourself).

- Once you are on active call, press the [**Conf**] softkey. The call is automatically put on hold
- Dial the telephone number, the Contacts list, or from the History list.
- Press the **[Join]** softkey to add the new party to call. To add additional parties press the [Add] softkey and follow above steps.

### **Conferencing a held call to an active call**

- While on an active call, press the [**Conf]** softkey.
- Press the **Line** button of the original call on hold You have successfully added the two calls together.

### **Drop the last person added to the conference call**

Press the **Drop** softkey. The last party connected to the conference call is dropped from the call.

### **Call Directories**

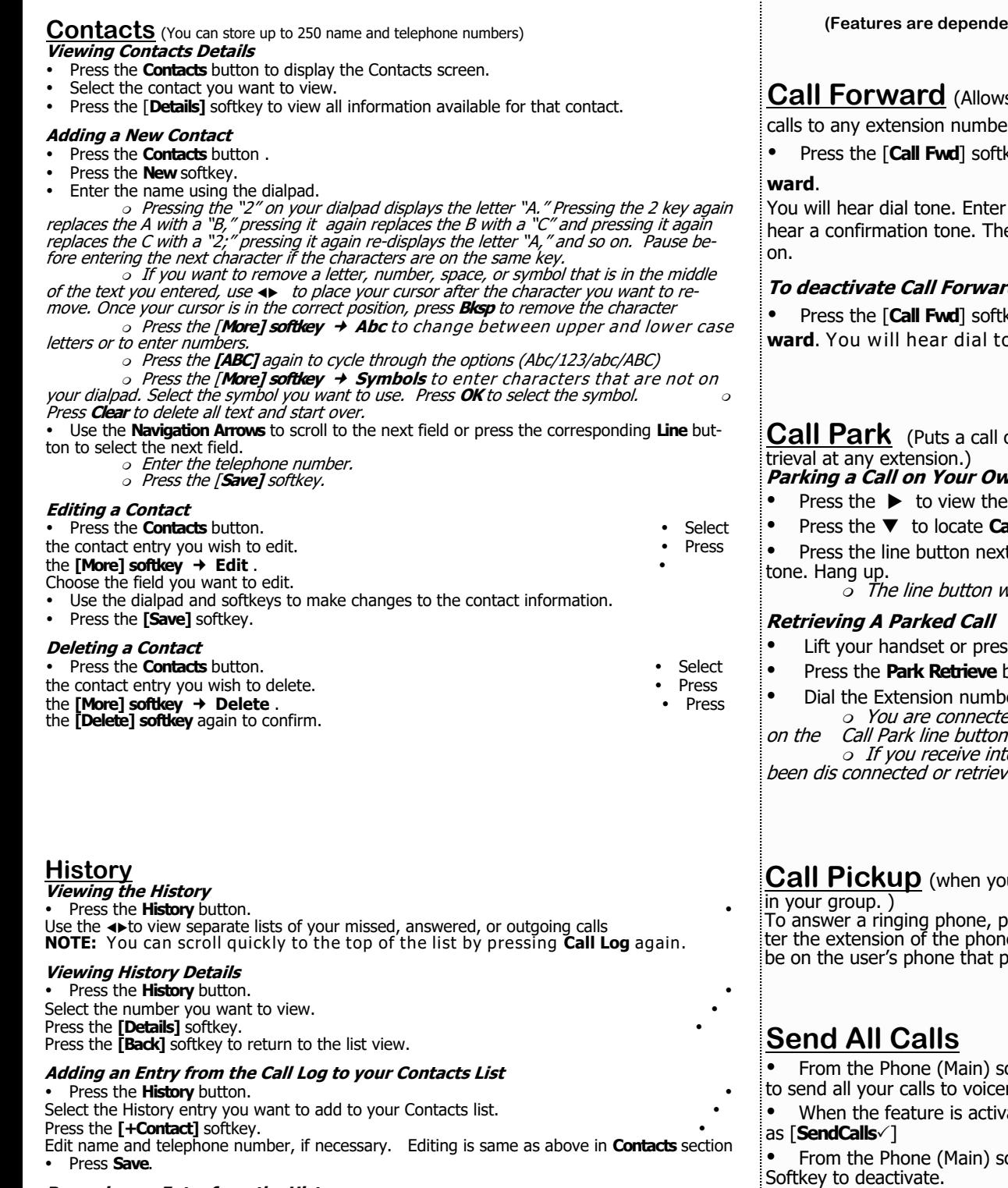

**Removing an Entry from the History** 

From the **History** screen, select the entry you wish to delete.

- Press the **[More]** softkey.
- Press the **[Delete]** softkey

Press the **[Delete]** softkey again to confirm, or press the **[Cancel]** softkey if you wish to retain the entry.

#### **Clearing all Entries from the History**

- From the **History** screen, select the entry you wish to delete.
- Select the list you want to delete. (All Calls list, Outgoing Calls list etc.)
- Press the **[More]** softkey.
- Press the **[Clear All]** softkey to delete all of the entries in the list you are viewing.
- Press the [**Clear All]** softkey again to confirm.

### **Phone Features**

**(***t* mean administrative rights)

**S** you to re-direct your incoming

r other than your coverage)

Press the [**Call Fwd**] softkey or **Line** button next to **Call Forward**.

### the forwarding number. You will e light next to the button will turn

#### **To deactivate Call Forward**

Press the [**Call Fwd**] softkey or **Line** button next to **Call For**one.

# on hold at your extension for re-

- **Parking a Calcular Extension**
- phone features
- all Park.
- t to **Call Park**. Wait for confirmation

vill be lit when a call is parked.

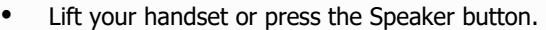

- button
- er where the call was parked. ed to the parked caller and the light

disappears. ercept tone, the parked call has ed by someone else.

## **Latter When the Share** in want to answer a ringing phone

oress the **Call Pkup** button and ene that is ringing. That call will now bicked up.

creen, press [**SendCalls**] Softkey mail.

ated the button will be displayed

creen, press the [**SendCalls**]

#### **Directory** (Company Directory) **Access Directory**

### Press **Directory**

Using your keypad, enter the 1st 3 letters of the person's last name

#### **Scrolling through names**

- Press **Next** on the features menu
- Names will scroll down based on letters you entered
- **Calling a Directory name**
- Press **Make Call** on the feature menu